## Remote Inspection Quick Tips - Working Offline Page 1 of 2

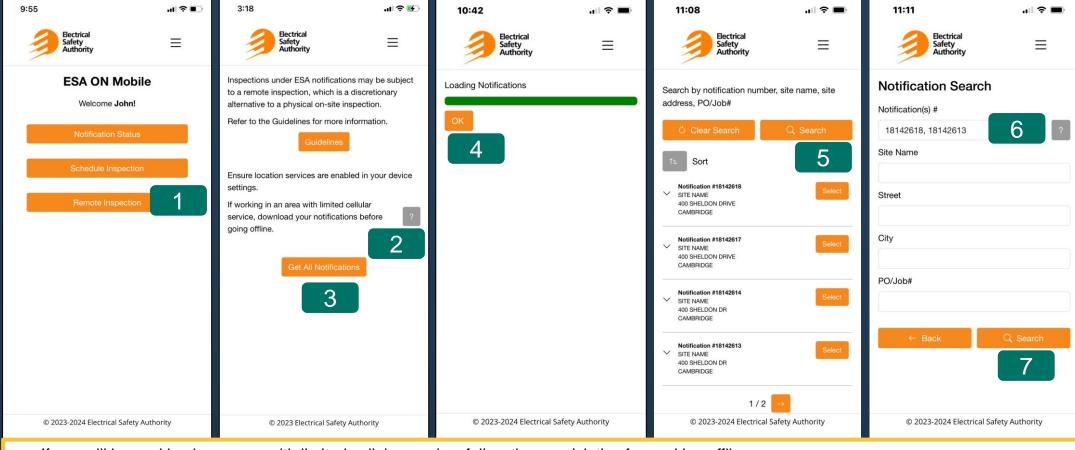

If you will be working in an area with limited cellular service, follow these quick tips for working offline.

## Download your notifications before going offline

- 1. From the Home screen, select **Remote Inspection**.
- 2. A tool tip has been provided if you are working in an area with limited cellular service. Select the question mark to view this tool top.
- Click Get All Notifications.
- 4. You will see a progress bar as your notifications are loading. Once loading is complete, select the **OK** button to continue.
- 5. Download up to 20 notifications to work on while offline. Select the Search button to refine your search, if necessary, as the pagination buttons won't work while offline.
- 6. Enter the search criteria for the notifications you will be working on while offline, for example by notification numbers.
- 7. Select Search.

## Remote Inspection Quick Tips – Working Offline Page 2 of 2

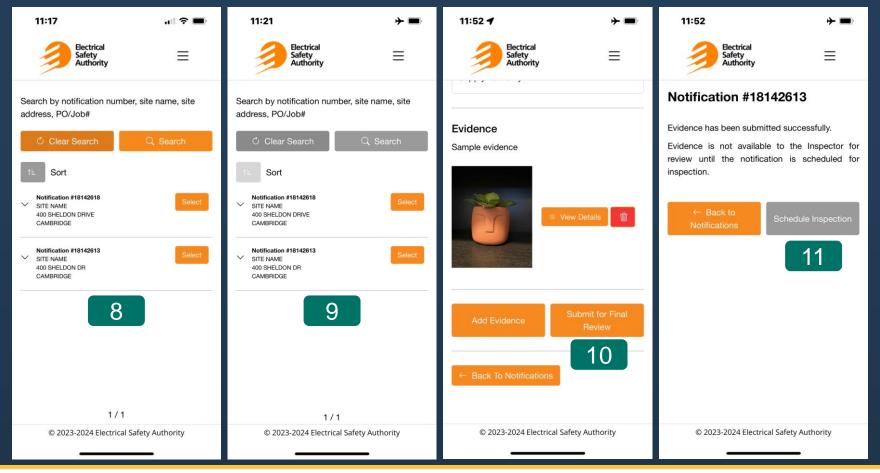

- 8. The notifications displayed on your screen will be available to you while offline.
- 9. When your mobile device has lost network connection, the Clear Search, Search, Sort, and Menu button will be greyed out and disabled; this indicates you are now working offline.

## While offline

- 10. You can capture and submit evidence on any of the downloaded notifications following the same steps used while working online. See the Remote Inspection Quick Tips document for detailed instructions on capturing and submitting evidence.
- 11. A network connection is required to schedule an Inspection. When evidence is submitted offline, the Schedule Inspection button is greyed out and the function disabled on the confirmation page. Note: Evidence submitted while offline will automatically be sent to ESA once a network connection is established.